# **INSPIRON** duo

### INSTALLATIONSGUIDE

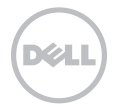

# **INSPIRON** duo

### INSTALLATIONSGUIDE

Regleringsmodell: P08T Regleringstyp: P08T001

### Upplysningar och varningar

- Obs! Detta meddelande innehåller viktig information som kan hjälpa dig att få ut mer av datorn.
- VIKTIGT: Här visas information om potentiell skada på maskinvaran eller dataförlust, samt hur du undviker detta.

VARNING! En varning signalerar risk för skada på egendom eller person eller livsfara.

Den här produkten innehåller kopieringsskydd som skyddas amerikanska patent och annan immaterialrätt som tillhör Rovi Corporation. Dekompilering och disassemblering förbjudes.

#### Informationen i det här dokumentet kan komma att ändras utan föregående meddelande.

#### © 2010 Dell Inc. Med ensamrätt.

\_\_\_\_\_\_\_\_\_\_\_\_\_\_\_\_\_\_

Reproduktion av de här materialen i någon form är strängt förbjudet utan skriftligt tillstånd från Dell Inc.

Varumärken som återfinns i denna text: *Dell*, *DELL*-logotypen, *Inspiron*, *Solution Station* och *DellConnect* är varumärken som tillhör Dell Inc.; *Intel* är ett registrerat varumärke och Atom ett varumärke som tillhör Intel Corporation i USA och andra länder; *Microsoft*, *Windows* och Windows Start-knapp är antingen varumärken eller registrerade varumärken som tillhör Microsoft Corporation i USA och/eller andra länder; *Bluetooth* är ett registrerat varumärke som tillhör Bluetooth SIG, Inc. och används av Dell med tillstånd; *Blu-ray Disc* är ett varumärke som tillhör Blu-ray Disc Association.

Övriga varumärken och varunamn i dokumentet kan användas för att hänvisa till dem som gör anspråk på varumärkena/ namnen eller deras produkter. Dell Inc. frånsäger sig allt ägarintresse av andra varumärken/-namn än sina egna.

#### Oktober 2010 Artikelnummer 25M8T Rev. A00

# Innehåll

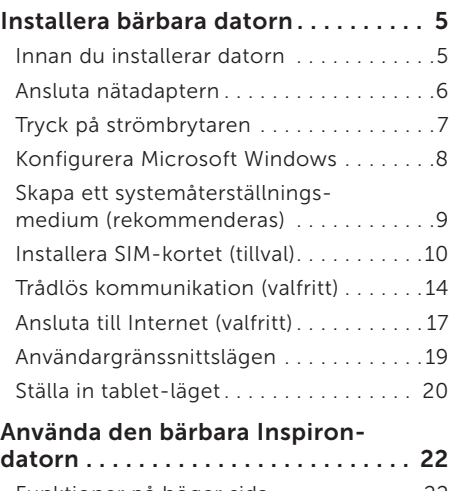

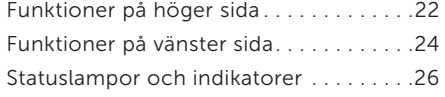

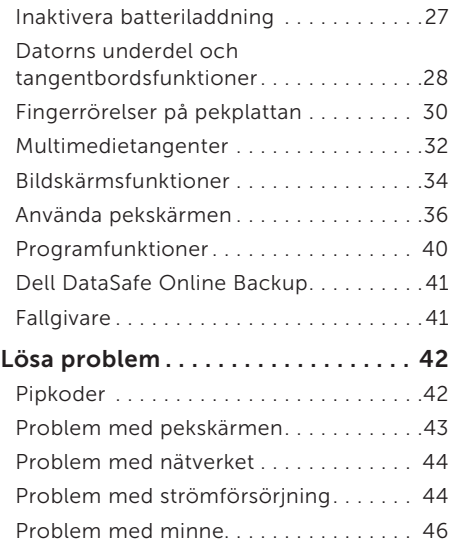

#### Innehåll

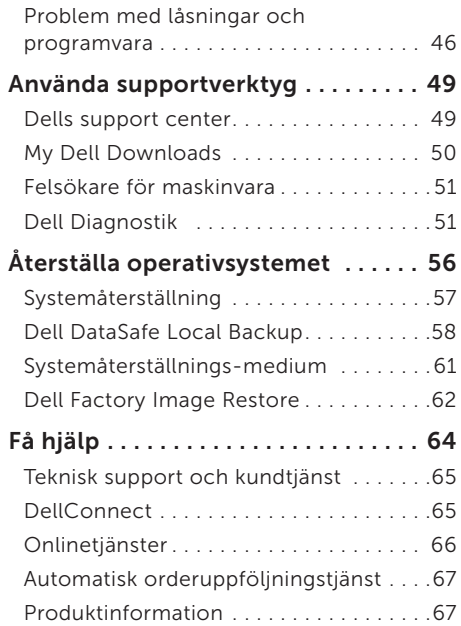

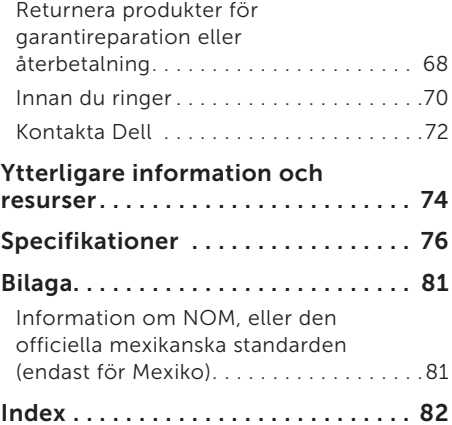

## <span id="page-6-0"></span>Installera bärbara datorn

I det här avsnittet finns information om hur du installerar och konfigurerar den bärbara Dell™ Inspiron™-datorn.

### Innan du installerar datorn

När du placerar datorn måste du se till att det finns en lättillgänglig strömkälla, tillräcklig ventilation och en plan yta att ställa datorn på.

Om det inte finns tillräckligt med luftflöde runt datorn kan den överhettas. För att förebygga överhettning måste du lämna ett utrymme om minst 10,2 cm bakom datorn och 5,1 cm på alla andra sidor. Du får aldrig ställa datorn i ett instängt område, som ett skåp, eller en låda medan den är påslagen.

VARNING! Peta inte in föremål i ventilerna och se till att inte damm ansamlas i dem. Låt inte Dell-datorn vara igång där luftcirkulationen är dålig, t.ex. i en stängd portfölj eller på mattor. Om luftcirkulationen hindras kan datorn skadas eller fatta eld. Fläkten sätts igång automatiskt när datorn blir varm. Fläktljudet är helt normalt och innebär inte att det är fel på fläkten eller datorn.

VIKTIGT: Om du placerar eller staplar tunga eller skarpa föremål på datorn kan den få permanent skada.

### <span id="page-7-1"></span><span id="page-7-0"></span>Ansluta nätadaptern

Anslut nätadaptern till datorn och anslut den därefter till ett eluttag eller spänningsutjämnare.

VARNING! Nätadaptern är kompatibel med eluttag i hela världen. Elanslutningar och förgreningsdosor varierar dock per land. Om du använder en inkompatibel kabel eller ansluter kabeln till förgreningsdosan eller eluttaget på fel sätt kan brand uppstå eller utrustningen skadas.

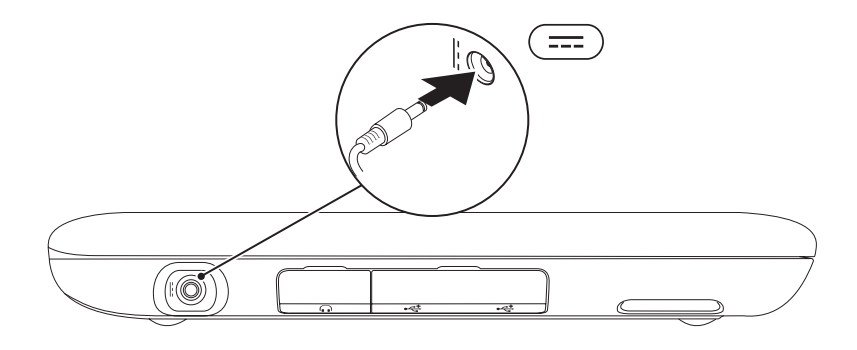

### <span id="page-8-0"></span>Tryck på strömbrytaren

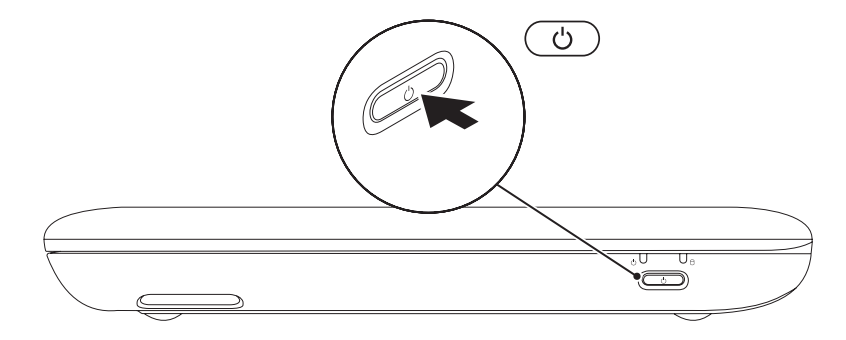

### <span id="page-9-0"></span>Konfigurera Microsoft Windows

Följ anvisningarna på skärmen för att konfigurera Microsoft® Windows® första gången. Dessa steg är obligatoriska och det tar en stund att genomföra dem. I processen ingår flera procedurer, bl.a. att godkänna licensavtalet, konfigurera inställningarma och Internetanslutningen.

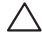

#### VIKTIGT! Avbryt inte operativsystemets installationsprocess. Om du gör det kan datorn bli instabil och du måste då installera om operativsystemet.

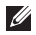

Obs! För optimal datorprestanda rekommenderar vi att du hämtar och installerar det senaste BIOS och de senaste drivrutinerna för datorn. De finns på **support.dell.com**.

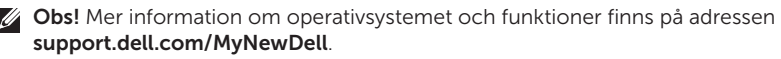

### <span id="page-10-0"></span>Skapa ett systemåterställningsmedium (rekommenderas)

- Obs! Vi rekommenderar att du skapar ett  $\mathscr{M}$ systemåterställningsmedium så fort du har konfigurerat Microsoft Windows.
- **Obs!** Det finns inte någon intern optisk enhet i datorn. Använd en extern optisk enhet (tillval) eller någon extern lagringsenhet för arbetsmomenten som innefattar skivor.

Du kan använda systemåterställningsmediet för att återställa datorn till det tillstånd den befann sig i när du köpte den. Datafilerna i datorn bevaras (och skivan *Operating System* behöver inte användas). Du kan använda systemåterställningsmediet om ändringar i maskinvara, programvara, drivrutiner eller andra systeminställningar har gjort att datorn hamnat i ett oönskat tillstånd.

Du behöver följande för att kunna skapa systemåterställningsmediet:

- • Dell DataSafe Local Backup
- • USB-minne med kapacitet på minst 8 GB eller DVD-R/DVD+ R/Blu-ray Disc™
- Obs! Återskrivbara skivor kan inte användas med Dell DataSafe Local Backup.

Så här skapar du ett systemåterställningsmedium:

- 1. Kontrollera att nätadaptern är ansluten (se avsnittet Ansluta nätadaptern på sidan [6\)](#page-7-1).
- 2. Sätt i skivan eller USB-minnet i datorn.
- 3. Klicka på Start → Alla program→ Dell DataSafe Local Backup.
- 4. Klicka på Create Recovery Media (skapa återställningsmedium).
- 5. Följ instruktionerna på skärmen.
- Obs! Mer information om hur du  $\mathbb{Z}$ återställer operativsystemet med systemåterställningsmediet finns i avsnittet Systemåterställningsmedia på sidan [61](#page-62-1).

### <span id="page-11-0"></span>Installera SIM-kortet (tillval)

Genom att installera ett SIM-kort kan du ansluta till internet. Du måste befinna dig inom din mobiloperatörs räckvidd för att få åtkomst till internet.

Så här installerar du SIM-kortet:

- 1. Stäng av datorn.
- 2. Skjut undan etikettluckan från undersidan på datorn.

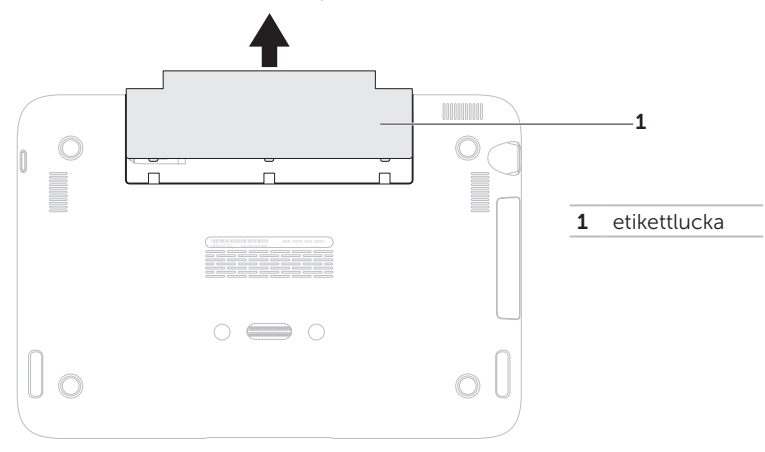

- 3. Skjut in SIM-kortet på SIM-kortplatsen.
- 4. Sätt tillbaka the etikettluckan.
- 5. Sätt igång datorn.

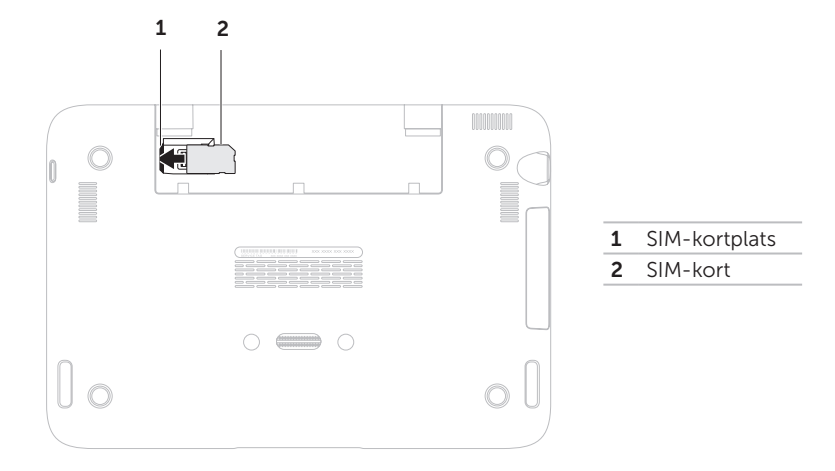

Installera bärbara datorn

Ta bort SIM-kortet genom att trycka på frigöringsspärren och skjut SIM-kortet ur SIMkortplatsen.

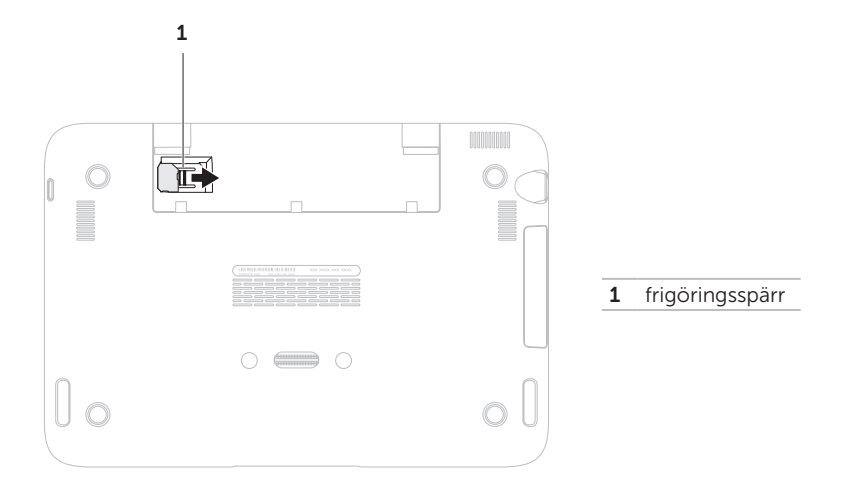

#### Installera bärbara datorn

### <span id="page-15-1"></span><span id="page-15-0"></span>Trådlös kommunikation (valfritt)

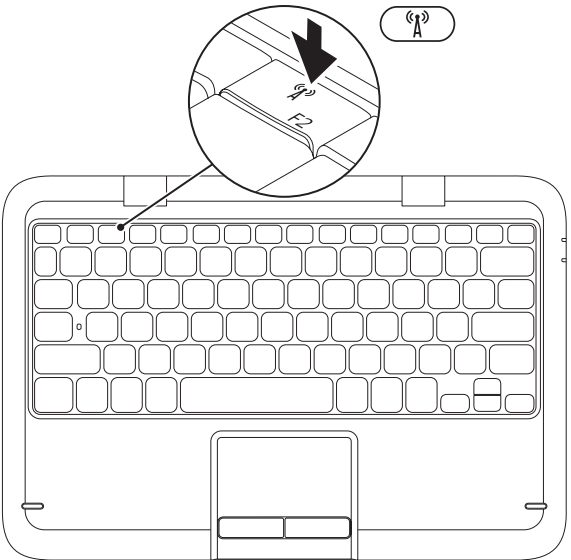

14

Så här aktiverar eller inaktiverar trådlös kommunikation:

- 1. Sätt igång datorn.
- 2. Tryck på tangenten för trådlös kommunikation  $\binom{p}{l}$  på funktionstangentsraden på tangentbordet.

Statusen för de trådlösa nätverkskorten visas på skärmen.

Trådlös kommunikation aktiverad

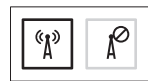

Trådlös kommunikation inaktiverad

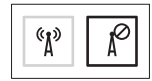

**3.** Tryck på knappen för trådlös kommunikation igen  $\binom{R}{k}$  för att växla mellan att aktivera och inaktivera trådlös kommunikation.

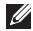

 $\mathbb Z$  Obs! Med hjälp av denna tangent kan du snabbt stänga av all trådlös radiokommunikation (Wi-Fi och Bluetooth®). Det kan vara praktiskt när du t.ex. uppmanas att inaktivera all trådlös radiokommunikation på ett flygplan.

Installera bärbara datorn

VIKTIGT: Om antennerna blockeras kan den trådlösa anslutningen försämras.

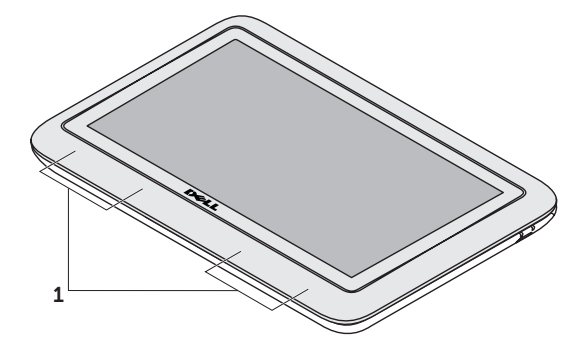

1 trådlösa antenner

### <span id="page-18-0"></span>Ansluta till Internet (valfritt)

Obs! Det finns inget inbyggt nätverkskort i den bärbara datorn.

#### Konfigurera en kabelanslutning

- Om du använder en uppringd anslutning. ansluter du en telefonlinje till det externa USB-modemet (tillval) och till telefonuttaget på väggen innan du konfigurerar internetanslutningen.
- • Om du använder en anslutning via DSL eller kabel/satellitmodem, kontaktar du Internetleverantören eller teleoperatören som ger dig konfigurationsanvisningar.

Slutför konfigurationen av den kabelanslutna Internetanslutningen genom att följa anvisningarna i avsnittet Konfigurera Internetanslutningen på sidan [18](#page-19-0).

#### Konfigurera en trådlös anslutning

**Z** Obs! Hur den trådlösa routern konfigureras beskrivs i dokumentationen som medföljde routern.

Innan du kan använda en trådlös Internetanslutning måste du ansluta till din trådlösa router.

Sä här upprättar du en anslutning till en trådlös router:

- 1. Kontrollera att trådlös kommunikation är aktiverad i datorn (se avsnittet Aktivera eller inaktivera trådlös kommunikation på sidan [14](#page-15-1)).
- 2. Spara och stäng alla öppna filer och avsluta alla öppna program.
- 3. Klicka på Start → Kontrollpanelen.
- 4. I sökrutan skriver du nätverk och klickaar sedan på Nätverks- och delningscenter→ Anslut till ett nätverk.
- 5. Slutför installationen genom att följa anvisningarna på skärmen.

#### <span id="page-19-0"></span>Konfigurera Internetanslutningen

Internetleverantörer och vad de erbjuder varierar. Kontakta din Internetleverantör för att ta reda på vilka erbjudanden som finns i ditt land.

Om du inte kan ansluta till Internet men har lyckats göra det någon gång kan Internetleverantören ha problem med sin tjänst. Kontakta Internetleverantören och hör efter hur det står till med tjänsten eller försök igen senare.

Ha informationen från Internetleverantören till hands. Om du inte har en Internetleverantör kan du få en via guiden Anslut till Internet.

Så här konfigurerar du Internetanslutningen:

- 1. Spara och stäng alla öppna filer och avsluta alla öppna program.
- 2. Klicka på Start + Control Panel.
- 3. I sökrutan skriver du nätverk och klickar därefter på Nätverks- och delningscenter→ Skapa en anslutning eller nätverk→ Anslut till Internet.

Fönstret Anslut till Internet dyker upp.

- Obs! Om du inte vet vilken anslutningstyp du ska välja klickar du på Hiälp mig att välja eller kontaktar Internetleverantören.
- 4. Följ anvisningarna på skärmen och använd konfigurationsinformationen från Internetleverantören för att slutföra konfigurationen.

### <span id="page-20-0"></span>Användargränssnittslägen

Den bärbara Inspiron-datorn kan användas i tre olika lägen. Varje läge har ett eget användargränssnitt som ändras automatiskt.

Standardläge - Det här är standardläget. I det här läget visas skrivbordet i Microsoft Windows.

Tablet-läget - I det här läget startar användargränssnittet duo Stage (se avsnittet duo Stage på sidan [36\)](#page-37-1). Mer information om tablet-läget finns i *användarhandboken till Inspiron duo Tablet* på adressen support.dell.com/manuals. Om du vill ställa in den bärbara datorn i tablet-läge läser du avsnittet Ställa in tablet-läge på sidan [20.](#page-21-1)

Dockat läge - I det här läget startas användargränssnittet duo Station av den dockade tabletdatorn. Mer information finns i *användarhandboken till Inspiron duo Audio Station* på adressen support.dell.com/manuals. Om du vill ställa in den bärbara datorn i dockat läge ska du först ställa in den i tablet-läge och sedan docka den med Inspiron duo Audio Station.

<span id="page-21-0"></span>Installera bärbara datorn

### <span id="page-21-1"></span>Ställa in tablet-läget

Den bärbara Inspiron-datorn kan även ställas in i tablet-läge.

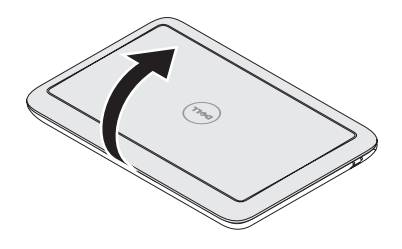

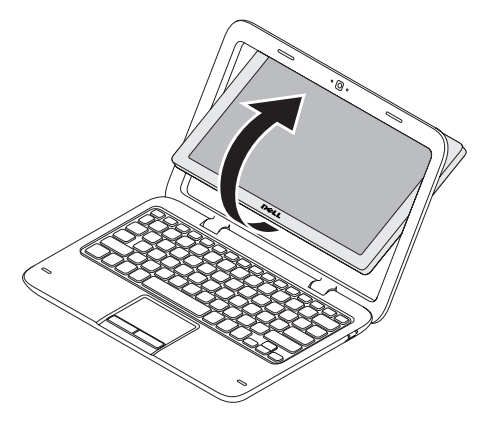

- 
- 1. Öppna bildskärmen. var att var att var att var 2. Tryck högst upp på bildskärmspanelen och vrid den 180 grader medurs.

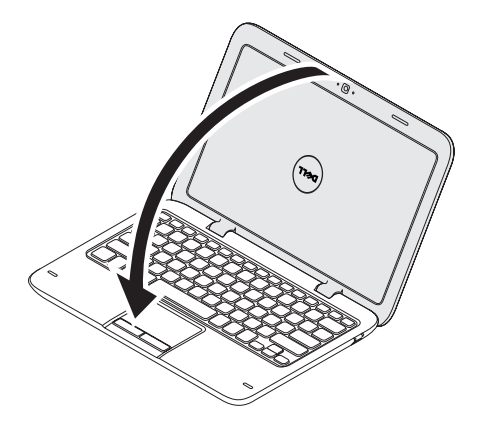

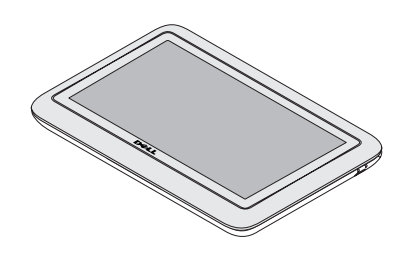

3. Stäng skärmen. Användargränssnittet duo Stage aktiveras automatiskt i tablet-läge. Mer information om tablet-läget finns i *användarhandboken till Inspiron duo Tablet* på adressen support.dell.com/manuals.

## <span id="page-23-0"></span>Använda den bärbara Inspiron-datorn

I det här avsnittet finns information om funktionerna i den bärbara Inspiron™-datorn.

### Funktioner på höger sida

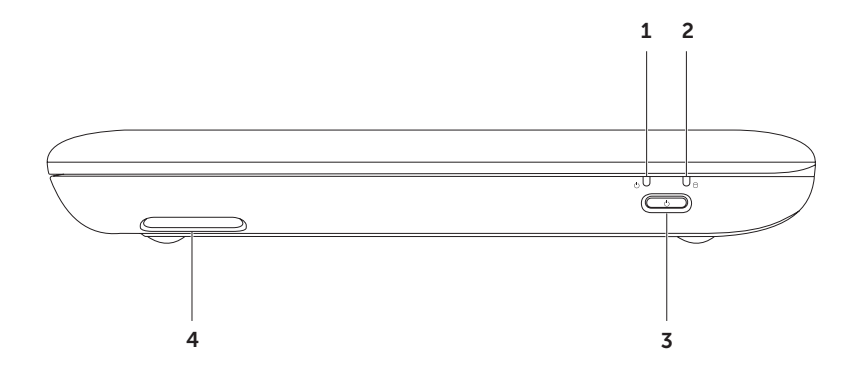

- 1  $\Box$  ström-/batteriindikator Indikerar strömstatusen och batterladdningsstatusen. Mer information om ström-/batteriindikatorn finns i avsnittet Statuslampor och indikatorer på sidan [26](#page-27-1).
- 2 U Indikator för hårddiskaktivitet Tänds när datorn läser eller sparar data. Ett fast vitt ljus indikerar hårddisksaktivitet.

VIKTIGT! Undvik att förlora data genom att aldrig stänga av datorn när hårddisklampan blinkar.

- **3**  $\bigcup$  **Strömbrytare** Slå på/av datorn genom att trycka på brytaren.
- 4 Höger högtalare Spelar upp ljud i stereokvalitet.

### <span id="page-25-0"></span>Funktioner på vänster sida

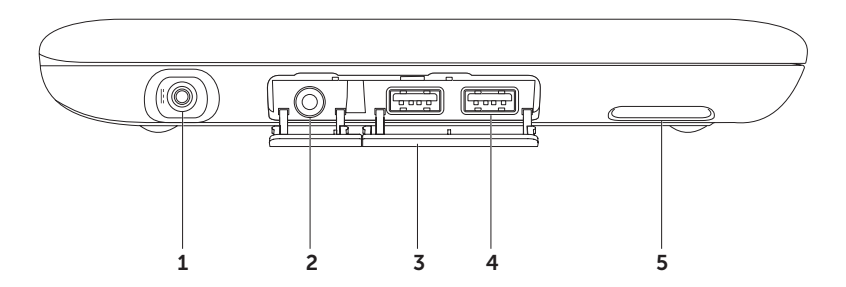

- $1$   $\overline{---}$  Nätadaptersuttag Anslut nätadaptern för att strömförsörja datorn och ladda batteriet.
- 2  $\boxed{0}$  Ljudutgång / Hörlursuttag Anslut hörlurar eller en strömsatt högtalare eller ett ljudsystem.
- 3 Kontaktkåpor (2) Täcker USB-kontakterna och ljudutgångs-/hörlurskontakter.
- 4 USB 2.0-portar (2) Anslut USB-enheter som mus, tangetbord, skrivare, externa enheter eller MP3-spelare.
- 5 Vänster högtalare Spelar upp ljud i stereokvalitet.

### <span id="page-27-1"></span><span id="page-27-0"></span>Statuslampor och indikatorer

#### Ström-/batteriindikator (1)

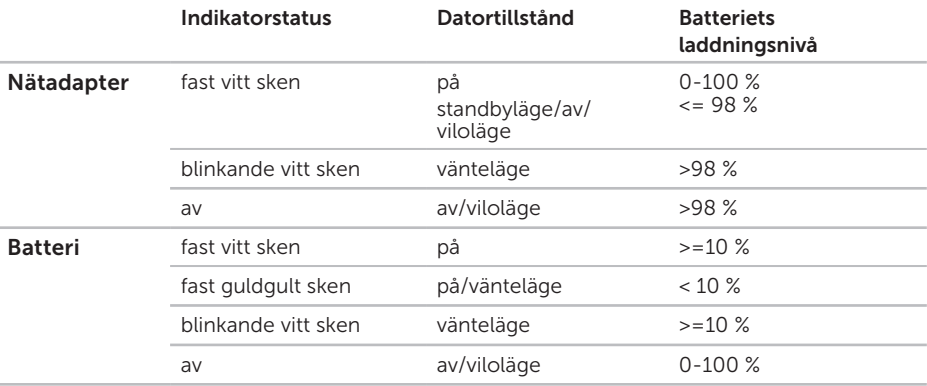

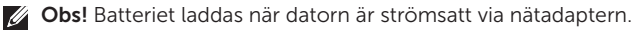

Obs! Mer information om strömproblem finns i avsnittet Problem med strömförsörjningen M på sidan [44](#page-45-1).

### <span id="page-28-0"></span>Inaktivera batteriladdning

Du kan vara tvungen att stänga av batteriladdningen när du flyger. Så här stänger du av batteriladdningen snabbt:

- 1. Sätt igång datorn.
- 2. Tryck på batterihälsoknappen  $\Box$  i funktionsknappsraden på tangentbordet.
- 3. Markera kryssrutan Disable battery charging (inaktivera batteriladdning) på fliken Battery Life (batteriets livslängd).
- Obs! Du kan även stänga av batteriladdningen i systeminställningsprogrammet (BIOS).

### <span id="page-29-0"></span>Datorns underdel och tangentbordsfunktioner

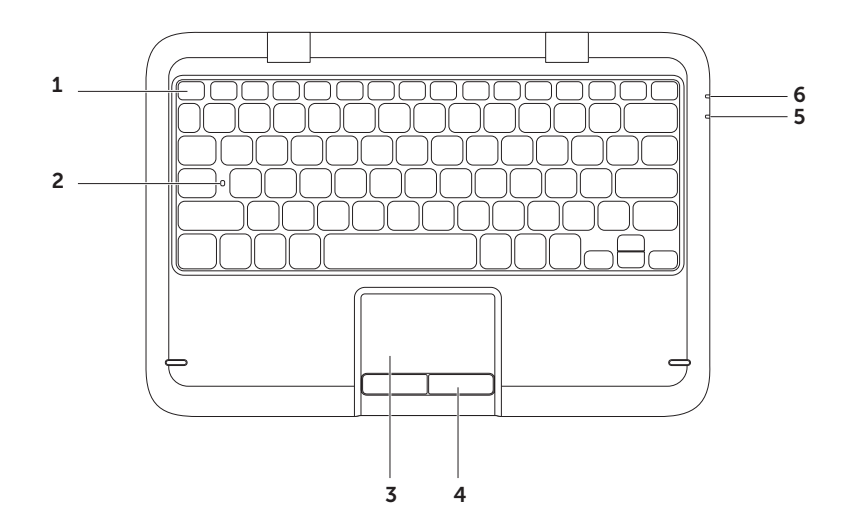

- 1 Funktionstangentsrad Tangenter ( $\binom{8}{1}$  för att aktivera/inaktivera trådlös kommunikation, öka/ minska ljusstyrkan och aktivera/inaktivera pekplattan finns på denna rad. Mer information om multimedietangenter finns i avsvnittet Multimedietangenter på sidan [32.](#page-33-1)
- 2 Statusindikator för Caps Lock Tänds när Caps Lock (versallås) aktiveras. Ett fast vitt sken visar att versallåset har aktiverats.
- 3 Pekplatta Fungerar som en mus. Du kan flytta markören, dra eller flytta markerade objekt och vänsterklicka genom att knacka med fingret på ytan.

Pekplattan stödier funktionerna **bläddra, snärta, zooma** och **rotera**. Du kan ändra pekplattans inställningar genom att dubbelklicka på ikonen Dell Touch pad i meddelandefältet på skrivbordet. Mer information finns i avsnittet Fingerrörelser på pekplattan på sidan [30.](#page-31-1)

Obs! Du aktiverar/inaktiverar pekplattan genom att trycka på tangenten  $\blacksquare$  på funktionstangentsraden på tangentbordet.

- 4 Pekplattans knappar Gör det möjligt att vänster- och högerklicka, precis som med en mus.
- 5 Ström-/batteriindikator Indikerar strömstatusen och batterladdningsstatusen. Mer information om ström-/batteriindikatorn finns i avsnittet Statuslampor och indikatorer på sidan [26](#page-27-1).
- 6 Indikator för hårddiskaktivitet Tänds när datorn läser eller sparar data. Ett fast vitt lius indikerar hårddisksaktivitet.

VIKTIGT! Undvik att förlora data genom att aldrig stänga av datorn när hårddisklampan blinkar.

### <span id="page-31-0"></span>Fingerrörelser på pekplattan

#### Bläddra

Bläddra igenom innehåll. I bläddringsfunktionen ingår:

Automatisk bläddring vertikalt - Bläddra uppåt eller nedåt i det aktiva fönstret.

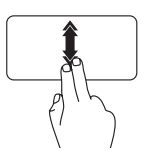

För två fingrar snabbt uppåt eller nedåt för att aktivera vertikal automatisk bläddring.

Knacka på pekplattan för att stoppa automatisk bläddring.

Automatisk horisontell bläddring - Gör att du kan bläddra till vänster eller höger i det aktiva fönstret.

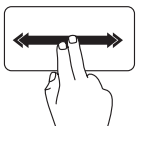

För två fingrar snabbt åt vänster eller höger för att aktivera horisontell automatisk bläddring.

Knacka på pekplattan för att stoppa automatisk bläddring.

### Snärt

Vänd innehåll framåt eller bakåt baserat på snärtriktningen.

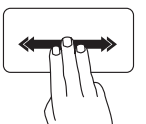

<span id="page-31-1"></span>För tre fingrar snabbt i önskad riktning för att vända innehåll i det aktiva fönstret.

### Zooma

Öka eller minska förstoringen på skärminnehållet. I zoomningsfunktionen ingår:

Nyp - Zooma in eller ut genom sära på eller flytta ihop två fingrar på pekplattan.

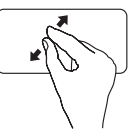

Så här zoomar du in:

Sära på fingrarna för att förstora visningen i det aktiva fönstret.

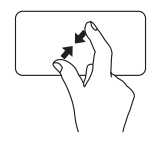

Så här zoomar du ut:

Flytta ihop fingrarna för att förminska visningen i det aktiva fönstret.

#### Rotera

Rotera det aktiva innehållet på skärmen. I roteringsfunktionen ingår:

Vrid - Gör att du kan rotera det aktiva innehållet med två fingrar. Håll det ena fingret stilla medan du roterar det andra.

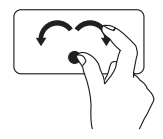

Håll tummen stilla och flytta pekfingret i en cirkelrörelse åt höger eller vänster för att rotera det valda objektet medurs eller moturs.

### <span id="page-33-1"></span><span id="page-33-0"></span>Multimedietangenter

Multimedietangenterna finns på funktionstangentraden på tangentbordet. Du använder multimediekontrollerna genom att trycka på önskad tangent. Du kan konfigurera multimedietangenterna på tangentbordet via systeminställningsprogrammet (BIOS) eller Windows Mobilitetscenter

#### Systeminställningsprogrammet

- 1. Tryck på <F2> under självtestet vid uppstart för att starta systeminställningsprogrammet (BIOS).
- 2. I Function Key Behavior (funktionstangentbeteende) väljer du Multimedia Key First (multimedietangent först) eller Function Key First (funktionstangent först).

Multimedia Key First - Detta är standardalternativet. Tryck på en multimedietangent för att utföra motsvarande multimediafunktion. Tryck på <Fn> och den önskade funktionstangenten.

Function Key First- Tryck på en funktionstangent för att utföra motsvarande funktion. För en multimedieåtgärd trycker du på <Fn> + den aktuella multimedietangenten.

**Obs!** Alternativet Multimedia Key First är bara aktivt i operativsystemet.

#### Windows Mobilitetscenter

- **1.** Tryck på tangenterna < $\langle \hat{\mathbf{F}} \rangle$ ><X>för att starta Windows Mobilitetscenter.
- 2. Under Function Key Row (funktionstangentrad) väljer du Function Key (funktionstangent) eller Multimedia Key (multimedietangent).

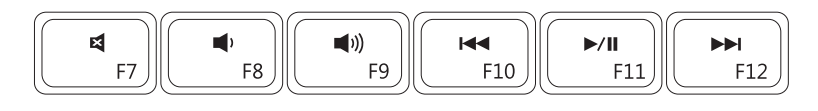

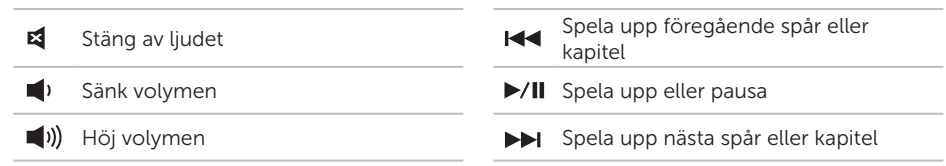

### <span id="page-35-0"></span>Bildskärmsfunktioner

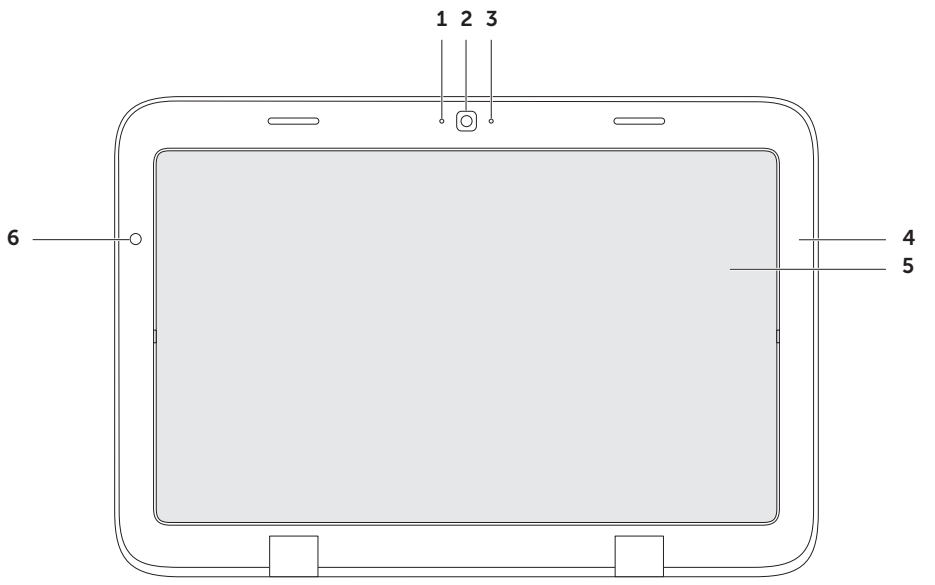
- 1 Mikrofon Bra ljud för videochattar och röstinspelning.
- 2 Kamera Inbyggd kamera för videoinspelning, konferenssamtal och chatt.
- 3 Kameraindikator Visar huruvida kameran är på eller av. Ett vitt sken visar att kameran är på.
- 4 Bildskärmsram Den yttre ramen som håller fast bildskärmspanelen.
- 5 Bildskärmspanel Rotera bildskärmspanelen om du vill försätta den bärbara datorn i tablet-läge. Mer information finns i avsnittet Ställa in tablet-läget på sidan [20](#page-21-0).
- 6 Ljusgivare Ljusgivaren mäter hur ljust det är i rummet och anpassar bildskärmens ljusstyrka därefter.

# Använda pekskärmen

Pekskärmen på den bärbara datorn omvandlar datorn till en interaktiv bildskärm.

### duo Stage

Programmet duo Stage på datorn ger tillgång till de medie- och multipekprogram du gillar bäst.

#### Starta duo Stage genom att klicka på Start  $\bigoplus$  → Alla program → Dell Stage → duo Stage.

- 
- **Obs!** Vissa program i duo Stage går även att starta från menyn Alla program.

Du kan anpassa duo Stage som följer:

- • Ordna om en programgenväg Markera och håll genvägen tills den blinkar och dra sedan genvägen till önskad plats i duo Stage.
- • Minimera Dra fönstret duo Stage längst ned på skärmen.

• Anpassa - Markera inställningsikonen och välj sedan det önskade alternativet.

Följande program är tillgängliga i duo Stage:

- Obs! Vissa program kanske inte är tillgängliga, beroende på vad du valde när du köpte datorn.
- Music (musik) Spela upp musik eller bläddra bland musikfiler per album, artist eller låttitel. Du kan även lyssna på radiostationer i hela världen. Tillvalsprogrammet Napster gör att du kan hämta låtar när du är ansluten till Internet.
- YouPaint Rita och redigera bilder.
- Games (spel) Spela pekkänsliga spel.
- DOCUMENTS (dokument) Kom åt mappen Dokument på datorn snabbt.
- PHOTO (foto) Visa, ordna eller redigera dina foton. Du kan skapa bildvisningar och samlingar av dina foton och lägga upp dem på Facebook eller Flickr när du är ansluten till Internet.
- Dell Web Förhandsgranska högst fyra av dina favoritwebbsidor. Klicka eller knacka på förhandsgranskningen så öppnas sidan i en webbläsare.
- VIDEO Visa filmer. Med tillvalsprogrammet CinemaNow kan du köpa eller hyra filmer och teveprogram när du är ansluten till Internet.
- SHORTCUTS (genvägar) Ger snabb tillgång till de program du oftast använder.
- • Books (böcker) Startar E Reader, där du kan hämta och läsa e-böcker i formaten PDF och EPUB.
- • Web Tile (webbfönster) Förhandsgranska högst fyra av dina favoritwebbsidor. I fönstret kan du lägga till, redigera eller ta bort en förhandsgranskad webbsida. Klicka eller knacka på förhandsgranskningen så öppnas sidan i en webbläsare. Du kan även skapa flera webbfönster i Apps Gallery.

### Fingerrörelser på pekskärmen

Obs! Vissa av dessa fingerrörelser kanske inte fungerar utanför programmet Dell Touch Zone.

### Zooma

Öka eller minska förstoringen på skärminnehållet.

Nyp - Zooma in eller ut genom sära på eller flytta ihop två fingrar på skärmen.

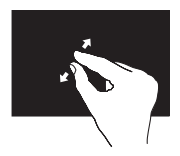

Så här zoomar du in: Sära på fingrarna för att förstora visningen i det

aktiva fönstret.

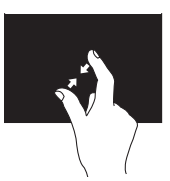

Så här zoomar du ut: Flytta ihop fingrarna för att förminska visningen i det aktiva fönstret.

### Håll kvar

Gör att du kan komma åt mer information genom att simulera ett högerklick.

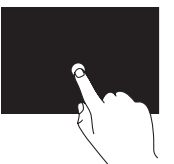

Tryck ned ett finger på pekskärmen så visas sammanhangsberoende menyer.

### Snärta

Vänd innehåll framåt eller bakåt baserat på snärtriktningen.

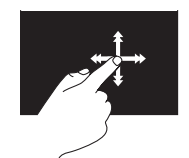

Rör fingret snabbt i den önskade riktningen så bläddrar du igenom innehållet i det aktiva fönstret som sidorna i en bok. Snärtrörelsen fungerar även vertikalt när du letar dig runt i material såsom bilder eller låtar i en spellista.

### Bläddra

Bläddra igenom innehåll. I bläddringsfunktionen ingår:

Panorera - Gör att du kan flytta fokus till det valda objektet när inte hela objektet syns.

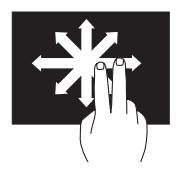

För två fingrar i önskad riktning för att panorera det valda objektet.

Bläddra vertikalt - Bläddra uppåt eller nedåt i det aktiva fönstret.

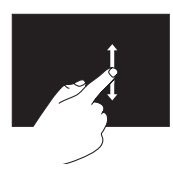

Flytta ett finger uppåt eller nedåt för att aktivera vertikal bläddring.

Bläddra horisontellt - Gör att du kan bläddra till vänster eller högra i det aktiva fönstret.

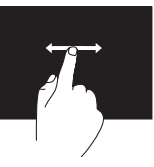

Flytta ett finger till vänster eller höger för att aktivera horisontell bläddring.

### Rotera

Rotera det aktiva innehållet på skärmen.

Vrida - Gör att du kan rotera det aktiva innehållet med två fingrar.

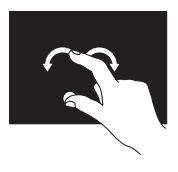

Håll ned ett finger och rör det andra i en cirkel åt vänster eller höger. Du kan även rotera det aktiva innehållet genom att röra bägge fingrarna i en cirkel.

# Programfunktioner

### Produktivitet och kommunikation

Du kan använda datorn för att skapa presentationer, broschyrer, kort, reklamblad och tabeller. Du kan även redigera och se digitala foton och bilder. På din inköpsorder anges de program som installerats i datorn.

När du har anslutit till internet kan du besöka webbplatser, konfigurera e-postkonton, skicka och hämta filer osv.

### Underhållning och multimedia

**Obs!** Det finns inte någon intern optisk enhet i datorn. Använd en extern optisk enhet (tillval) eller någon extern lagringsenhet för arbetsmomenten som innefattar skivor.

Du kan använda datorn för att titta på videofilmer, spela spel, skapa egna cd/dvd-skivor, lyssna på musik och Internetradiostationer.

Du kan ladda ner eller kopiera foton och filmer från bärbara enheter såsom digitalkameror och mobiltelefoner. Med tillvalsprogram kan du sortera och skapa musik- och videofiler som kan spelas in på skiva, sparas i bärbara produkter som t.ex. MP3-spelare och handhållna underhållningsenheter eller spelas upp och visas direkt på en ansluten TV, projektor eller hemmabioanläggning.

# Dell DataSafe Online Backup

- Obs! Dell DataSafe Online stöds endast i Windows.
- **Obs!** En bredbandsanslutning rekommenderas för snabba överföringar.

Dell DataSafe Online är en automatisk säkerhetskopierings- och återställningstjänst som skyddar dina data och andra viktiga filer mot katastrofincidenter som t.ex. stöld brand eller naturkatastrofer. För att komma åt tjänsten använder du ett lösenordsskyddat konto via din dator.

Mer informations finns på adressen DellDataSafe.com.

Så här schemalägger du säkerhetskopiering:

- 1. Dubbelklicka på ikonen Dell DataSafe Online i meddelandefältet på skrivnbordet.
- 2. Följ instruktionerna på skärmen.

# **Fallgivare**

Fallgivaren skyddar datorns hårddisk mot skada genom att identifiera att datorn faller. När datorn faller försätts hårddisken i *säkert tillstånd* så fort det går för att skydda läs-/ skrivhuvudet och för att förhindra att data får förlorade. Hårddisken återgår till sitt normala tillstånd efter fallet.

**Obs!** Hårddisken begränsas ändå av tillförlitlighetsspecifikationen. Normalt tål hårddisken en kollision i 225 g i drift och 800 g när den inte är i drift.

# Lösa problem

I det här avsnittet finns felsökningsinformation för datorn. Om det inte går att lösa problemen med hjälp av följande anvisningar går du till avsnittet Använda supportverktyg på sidan [49](#page-50-0) eller Kontakta Dell på sidan [72.](#page-73-0)

VARNING! Endast utbildad servicepersonal får ta bort datorkåpan. Anvisningar för avancerad service finns i Servicehandboken på support.dell.com/manuals.

# Pipkoder

Datorn kan avge ett antal signaler (pip) under starten om det förekommer fel eller problem. Dessa signaler eller pip kallas för pipkoder och identifierar ett problem. Om detta inträffar antecknar du felkoden och kontaktar Dell (se avsnittet Kontakta Dell på sidan [72\)](#page-73-0).

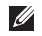

Obs! Om du vill byta ut delar ska du läsa *Servicehandboken* på support.dell.com.

<span id="page-43-0"></span>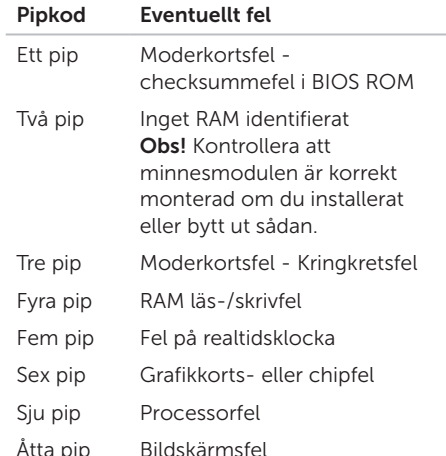

# Problem med pekskärmen

#### Vissa eller inga flerpeksfunktioner fungerar -

- • Vissa pek- och flerpeksfunktioner kan vara inaktiverade. Aktivera den genom att dubbelklicka på ikonen Snärtningar i meddelandefältet på skrivbordet. I fönstret Pen and Touch (penna och pekningar) väljer du fliken Touch (pekning) och ser till att alternativen Use your finger as an input device (använd fingret som inmatningsenhet) och Enable multitouch gestures and inking (aktivera flerpeksgester och bläck) är aktiverade.
- • Flerpeksfunktionen kanske inte stöds av programmet.
- • Pekskärmen kalibreras på fabriken och behöver inte kalibreras om. Om du väljer att kalibrera pekskärmen klickar du på Start + Kontrollpanelen→ Maskinvara och ljud→Tablet PC-inställningar→ Kalibrera...

Obs! Felaktig kalibrering kan leda till felaktig pekkänslighet.

#### Om pekskärmen börjar bli okänslig -

Det kan finnas främmande föremål (t.ex. klisterlappar) på pekskärmen som blockerar givarna. Ta bort det på följande sätt:

a. Stäng av datorn.

b. Ta ur nätadapterkabeln från vägguttaget.

#### VIKTIGT: Rengör inte pekskärmen med vatten eller någon rengöringsvätska.

c. Använd en ren, luddfri trasa (du kan spreja ett milt rengöringsmedel utan slipmedel eller vatten på trasan om det behövs, men inte på skärmen) och torka av pekskärmens yta och sidor så att du fårt bort alla smuts och alla fingeravtryck.

# Problem med nätverket

Om den trådlösa nätverksanslutningen inte fungerar - Den trådlösa routern är avstängd eller så har det trådlösa nätverkskortet i datorn inaktiverats.

- • Kontrollera att den trådlösa routern är påslagen och kopplad till datakällan (kabelmodem eller nätverkshubb).
- • Kontrollera att trådlös kommunikation är aktiverat (se avsnittet Aktivera eller inaktivera trådlös kommunikation på sidan [14](#page-15-0)).
- • Återupprätta anslutningen till den trådlösa routern (se avsnittet Konfigurera en trådlös anslutning på sidan [17\)](#page-18-0).
- • Interferens kan blockera eller störa den trådlösa anslutningen. Prova med att flytta datorn närmare den trådlösa routern.
- • Se till att antennerna inte är blockerade. Mer information om var antennerna är finns på sidan [16.](#page-17-0)

Om den trådbundna nätverksanslutningen bryts - Nätverkskabeln är lös eller skadad.

Kontrollera att nätverkskabeln sitter i och inte är skadad.

### Problem med strömförsörjning

Om strömindikatorn inte lyser - Datorn är avstängd, i viloläge eller så får den inte ström.

- • Tryck på strömbrytaren. Datorn återgår till normal drift om den var avstängd eller i viloläge.
- • Ta ur och sätt i nätadapterkabeln igen i strömuttaget på datorn, i nätadaptern och i vägguttaget.
- • Om nätadapterkabeln är ansluten till en förgreningsdosa kontrollerar du att förgreningsdosan är ansluten till ett eluttag och att den inte är avstängd. Ta bort alla eventuella strömskydd, förgreningsdosor och förlängningssladdar och prova om datorn startar.
- Kontrollera att eluttaget fungerar genom att ansluta något annat till det, exempelvis en lampa.
- • Kontrollera sladdarna till nätadaptern. Om nätadaptern har en lampa kontrollerar du att den lyser.

Om strömindikatorn lyser med ett fast vitt sken och datorn inte svarar - kan det hända att bildskärmen inte svarar.

- • Håll strömbrytaren intryckt tills datorn stängs av och sätt därefter på den igen.
- • Kontakta Dell om problemet kvarstår (se avsnittet Kontakta Dell på sidan [72](#page-73-0)).

Om strömindikatorn blinkar med vitt sken - Datorn är i viloläge eller så svarar inte bildskärmen.

• Tryck på en tangent, flytta på den anslutna musen, fingra på pekplattan eller tryck in strömbrytaren för att återgå till normal drift.

- • Om inte bildskärmen svarar håller du strömbrytaren intryckt tills datorn stängs av. Sätt därefter på datorn igen.
- • Kontakta Dell om problemet kvarstår (se avsnittet Kontakta Dell på sidan [72](#page-73-0)).

#### Om datorns mottagning hindras av

störningar - En oönskad signal som stör eller blockerar andra signaler förekommer. Möjliga störningskällor är:

- • Förlängningssladdar för el, tangentbord och mus.
- • För många enheter anslutna till samma förgreningsdosa.
- • Flera förgreningsdosor anslutna till samma eluttag.

# Problem med minne

#### Om du får ett meddelande om minnesbrist -

- • Spara och stäng alla öppna filer och avsluta alla öppna program som du inte använder för att se om detta löser problemet.
- Minneskraven finns i programmens dokumentation.
- • Kontakta Dell om problemet kvarstår (se avsnittet Kontakta Dell på sidan [72](#page-73-0)).

#### Om andra minnesproblem uppstår -

- • Kör Dell Diagnostik (se avsnittet Dell Diagnostik på sidan [51\)](#page-52-0).
- • Kontakta Dell om problemet kvarstår (se avsnittet Kontakta Dell på sidan [72\)](#page-73-0).

# <span id="page-47-0"></span>Problem med låsningar och programvara

Om datorn inte startar - Kontrollera att nätadapterkabeln är ordentligt ansluten till datorn och vägguttaget.

#### Om ett program slutar att svara -

Avsluta programmet:

- 1. Tryck ner <Ctrl><Shift><Esc> samtidigt.
- 2. Klicka på Program.
- 3. Välj det program som inte längre svarar.
- 4. Klicka på Avsluta aktivitet.

Om ett progam kraschar ofta - Kontrollera programvarans dokument. Avinstallera och installera om programmet om det behövs.

Obs! Det finns oftast M installationsanvisningar för programvaran i tillhörande dokumentation eller på medföljande cd-skiva.

**Obs!** Det finns inte någon intern optisk enhet i datorn. Använd en extern optisk enhet (tillval) eller någon extern lagringsenhet för arbetsmomenten som innefattar skivor.

Om datorn slutar svara eller om en helt blå skärm visas -

#### VIKTIGT: Du kan förlora data om du inte kan stänga av datorn på det vanliga sättet via operativsystemet.

Om ingenting händer när du trycker på en tangent eller flyttar på markören med en ansluten mus eller ett finger på pekplattan håller du strömbrytaren intryckt i 8-10 sekunder tills datorn stängs av. Starta därefter datorn igen.

#### Om programmet är avsett för en tidigare version av Microsoft® Windows® operativsystem -

Kör guiden för programkompatibilitet Guiden Programkompatibilitet konfigurerar ett program så att det kan köras i en miljö som liknar tidigare versioner av Microsoft **Windows** 

#### Lösa problem

Så här kör du Guiden Programkompatibilitet:

- 1. Klicka på Start → Kontrollpanelen→ Program→ Kör program för tidigare versioner av Windows.
- 2. Klicka på Nästa när välkomstsidan visas.
- 3. Följ instruktionerna på skärmen.

#### Om andra programvaruproblem uppstår -

- • Säkerhetskopiera filerna omedelbart.
- • Använd ett antivirusprogram för att kontrollera att det inte finns virus på hårddisken, cd- eller dvd-skivorna
- • Spara och stäng alla öppna filer och program och stäng av datorn på Start -menyn.
- Läs programmets dokumentation eller kontakta tillverkaren för att få felsökningsinformation.
	- Se till att programmet är kompatibelt med det operativsystem som är installerat på datorn.
- Se till att datorn uppfyller de minimikrav för maskinvara som krävs för att köra programmet. Dokumentationen för programmet innehåller mer information.
- Se till att programmet är rätt installerat och konfigurerat.
- Kontrollera att drivrutinerna inte står i konflikt med andra program.
- Avinstallera och installera om programmet om det behövs.
- Skriv ned alla felmeddelanden som visas för att underlätta felsökningen när du kontaktar Dell.

# Använda supportverktyg

# Dells support center

#### All hjälp du behöver – på en plats.

På Dells supportcenter hittar du systemvarningar, erbjudanden om prestandahöjningar, systeminformation och länkar till andra verktyg och diagnostiska tjänster som Dell erbjuder.

Starta programmet genom att klicka på Start  $\bigoplus$  → Alla program → Dell → Dell Support Center→ Starta Dell Support Center.

På startsidan för Dells support center hittar du information om datorns modellnummer, servicetagg, expresskod, garantistatus och meddelanden om hur du kan öka datorns prestanda.

<span id="page-50-0"></span>På startsida finns även länkar som leder till:

PC Checkup — Diagnostisera maskinvaran, se vilka program som tar upp mest utrymme på hårddisken och spara vilka ändringar som görs på datorn varje dag.

#### PC Checkup-verktyg

- Drive Space Manager Hantera hårddisken med en visuell representation av det utrymme som upptas av alla olika filtyper.
- • Performance and Configuration History — Övervaka systemhändelser och ändringar som görs över tid. I det här verktyget visas alla maskinvarusökningar, test, systemändringar, kritiska händelser och återställningspunkter den dag de inträffade.

#### Detailed System Information —

Visa detaljerade information om maskinvarukonfigurationen och operativsystemets konfiguration; läs serviceavtal, garantiinformation och vilka möjligheter du har att förlänga garantin.

Get Help — Visa tekniska supportalternativ som Dell erbjuder, kundsupport,

rundvandringar och utbildning, onlineverktyg, ägarhandeboken, garantiinformation, svar på vanliga frågor och så vidare.

#### Backup and Recovery — Skapa

återställningsmedier, starta ett

återställningsverktyg och säkerhetskopiera filer online.

#### Erbjudanden om att förbättra

systemprestanda — Köpa nya program- och maskinvarulösningar som ökar systemets prestanda.

Mer information om **Dells support center** och information om hur du hämtar och installerar de supportverktyg som finns hittar du på DellSupportCenter.com.

# My Dell Downloads

**Obs!** My Dell Downloads finns inte i alla regioner.

För en del av programmen som förinstallerats i den nya Dell-datorn finns det ingen säkerhetskopieskiva. Programmen finns på webbplatsen My Dell Downloads. Från denna webbplats kan du hämta tillgänglig programvara för att installera om eller skapa egna säkerhetskopiemedia.

Så här registrerar och använder du My Dell Downloads:

#### 1. Besök DownloadStore.dell.com/media.

- 2. Följ anvisningarna på skärmen för att registrera och hämta programvaran.
- 3. Installera om programmet eller skapa ett säkerhetskopiemedium för framtida bruk.

# Felsökare för maskinvara

Om en enhet antingen inte kan identifieras när operativsystemet installeras eller identifieras men konfigureras felaktigt, kan du använda felsökaren för maskinvara för att åtgärda problemet.

Så här startar du felsökaren för maskinvara:

- 1. Klicka på Start  $\rightarrow$  Hiälp och support.
- 2. Skriv felsökare för maskinvara i sökfältet och tryck på <Enter> för att starta sökningen.
- 3. I sökresultaten väljer du det alternativ som bäst beskriver problemet och följer återstående felsökningssteg.

# <span id="page-52-0"></span>Dell Diagnostik

Om du har problem med datorn utför du kontrollerna i avsnittet Problem med låsningar och programvara på sidan [46](#page-47-0) och kör Dell Diagnostik innan du kontaktar Dell för att få hjälp.

- **Obs!** Dell Diagnostik fungerar endast på Dell-datorer.
- Obs! Skivan *Drivers and Utilities* medföljer inte alla datorer.

Kontrollera att enheten du vill testa visas i systeminställningsprogrammet samt att den är aktiverad. Tryck på <F2> under självtestet vid uppstart för att starta systeminställningsprogrammet (BIOS).

Starta Dell Diagnostik från hårddisken eller från skivan *Drivers and Utilities*.

### Starta Dell Diagnostik från hårddisken

Dell Diagnostik finns på en dold diagnostikverktygspartition på hårddisken.

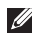

**Obs!** Kontakta Dell om skärmen är tom (se avsnittet Kontakta Dell på sidan [72](#page-73-0)).

- 1. Kontrollera att datorn är ansluten till ett eluttag som du vet fungerar.
- 2. Starta (eller starta om) datorn.
- 3. När DELL™logotypen visas trycker du direkt på <F12>. Välj Diagnostics på startmenyn och tryck på <Enter>. Detta kan medföra att PSA (Pre-Boot System Assessment -systemgenomgång) startar i datorn.
- 
- Obs! Om du väntar för länge och operativsystemets logotyp dyker upp, fortsätter du att vänta tills du ser skrivbordet i Microsoft® Windows®. Stäng sedan av datorn och försök igen.

Obs! Om det visas ett meddelande om att ingen diagnostikpartition hittades kör du Dell Diagnostik från skivan *Drivers and Utilities*.

*Om PSA startar:*

- a. PSA sätter igång med att köra tester.
- b. Om testerna utförs utan fel visas följande meddelande: "No problems have been found with this system so far. Do you want to run the remaining memory tests? This will take about 30 minutes or more. Do you want to continue? (Recommended)." ("Inga problem har hittills påträffats i systemet. Vill du köra återstående minnestester? Det tar ungefär 30 minuter eller längre. Vill du fortsätta? (Rekommenderas).")
- c. Om du har minnesproblem trycker du på <y>. Tryck annars på <n>. Följande meddelande eller något liknande visas: "Booting Dell Diagnostic Utility Partition. Press any key to continue (Startar verktygspartionen Dell Diagnostik.Tryck på valfri tangent för att fortsätta.)."
- d. Tryck på valfri tangent så att fönstret Choose An Option (välj ett alternativ) öppnas.

#### *Om PSA inte startar:*

Tryck på någon tangent för att starta Dell Diagnostik från verktygspartitionen på hårddisken och öppna fönstret Choose An Option (välj ett alternativ).

4. Välj det test du vill köra.

- 5. Om du stöter på ett problem under ett test visas ett meddelande med en felkod och en beskrivning av problemet. Anteckna felkoden och problembeskrivningen och kontakta Dell (se avsnittet Kontakta Dell på sidan [72\)](#page-73-0).
- <u>U</u>s Obs! Datorns servicekod visas överst på varje testsida. Med hjälp av servicekoden identifierar du datorn när du kontaktar Dell.
- 6. När testerna är klara stänger du testskärmen så att du återgår till fönstret Choose An Option (välj ett alternativ).
- 7. Klicka på Exit (avsluta) för att avsluta Dell Diagnostik och starta om datorn.

### Starta Dell Diagnostik från skivan Drivers and Utilities

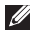

- Obs! Skivan *Drivers and Utilities* medföljer inte alla datorer.
- 
- **Obs!** Det finns inte någon intern optisk enhet i datorn. Använd en extern optisk enhet (tillval) eller någon extern lagringsenhet för arbetsmomenten som innefattar skivor.
- 1. Sätt i skivan *Drivers and Utilities*.
- 2. Stäng av och starta om datorn. När DELL™ logotypen visas trycker du direkt på <F12>.
- Obs! Om du väntar för länge och operativsystemets logotyp dyker upp, fortsätter du att vänta tills du ser skrivbordet i Microsoft® Windows®. Stäng sedan av datorn och försök igen.
- Obs! Nästföljande steg ändrar bara startsekvensen för den här gången. Nästa gång startas datorn enligt vad som har angetts för enheterna i systeminställningsprogrammet.
- 3. Markera CD/DVD/CD-RW när listan med startenheter visas och tryck på <Fnter>
- 4. Välj Boot from CD-ROM (starta från cdskiva) på menyn som visas och tryck på <Enter>.
- 5. Tryck på 1 för att visa menyn på cd-skivan och gå vidare genom att trycka på <Enter>.
- 6. Välj Run the 32 Bit Dell diagnostik (kör 32-bitars Dell diagnostik) i den numrerade listan. Finns det flera versioner väljer du den som gäller din dator.
- 7. Välj det test du vill köra.

8. Om du stöter på ett problem under ett test visas ett meddelande med en felkod och en beskrivning av problemet. Anteckna felkoden och problembeskrivningen och kontakta Dell (se avsnittet Kontakta Dell på sidan [72\)](#page-73-0).

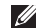

**Obs!** Datorns servicekod visas överst på varje testsida. Med hjälp av servicekoden identifierar du datorn när du kontaktar Dell.

- 9. När testerna är klara stänger du testskärmen så att du återgår till fönstret Choose An Option (välj ett alternativ).
- 10.Klicka på Exit (avsluta) för att avsluta Dell Diagnostik och starta om datorn.
- 11.Ta bort skivan *Drivers and Utilities*.

# Återställa operativsystemet

Du kan återställa operativsystemet med hjälp av något av följande alternativ:

VIKTIGT: Om du använder Dell Factory Image Restore eller Operating Systemskivan för att återställa operativsystemet raderas alla datafiler permanent i datorn. Säkerhetskopiera om möjligt alla datafiler innan du använder dessa alternativ.

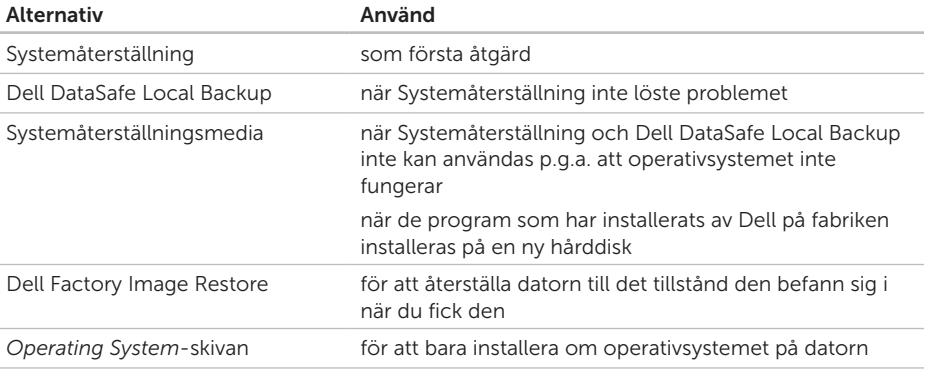

Obs! *Operating System*-skivan medföljer inte alla datorer.

# Systemåterställning

I Microsoft® Windows® finns en funktion för systemåterställning som gör att du kan återställa datorn till ett tidigare driftsläge (utan att datafiler påverkas) om ändringar i maskinvara, programvara eller andra systeminställningar har gjort att datorn inte längre fungerar som önskat. Ändringar som Systemåterställning gör i datorn är helt återställningsbara.

 $\wedge$  VIKTIGT: Säkerhetskopiera dina datafiler regelbundet. Systemåterställning övervakar inte datafiler och kan inte återställa dem.

### Starta Systemåterställning

- 1. Klicka på Start .
- 2. Skriv Systemåterställning i sökrutan och tryck på <Enter>.
- Obs! Fönstret Kontroll av användarkonto dyker eventuellt upp. Om du är administratör av datorn klickar du på Fortsätt. I annat fall kontaktar du administratören för att fortsätta med önskad åtgärd.
- 3. Klicka på Nästa och följ anvisningarna på skärmen.

Om inte Systemåterställning åtgärdade problemet kan du ångra den senaste systemåterställningen.

### Ångra den senaste systemåterställningen

- Obs! Spara och stäng alla öppna filer och avsluta alla öppna program innan du ångrar den senaste systemåterställningen. Du ska varken ändra, öppna eller radera filer eller program förrän systemåterställningen är klar.
- 1. Klicka på Start
- 2. Skriv Systemåterställning i sökrutan och tryck på <Enter>.
- 3. Klicka på Ångra den senaste återställningen och klicka på Nästa.

# <span id="page-59-0"></span>Dell DataSafe Local Backup

- VIKTIGT: Om du använder Dell DataSafe Local Backup för att återställa operativsystemet tas alla program och drivrutiner som du har installerat efter det att du fick datorn bort. Skapa säkerhetskopiemedier för program som du måste installera om innan du använder Dell DataSafe Local Backup. Använd bara Dell DataSafe Local Backup om det inte gick att lösa problemet med operativsystemet med hjälp av Systemåterställning.
- VIKTIGT: Även om Dell Datasafe Local Backup bevarar datafiler i datorn bör du säkerhetskopiera dina datafiler innan du använder Dell DataSafe Local Backup.

**ZA Obs!** Dell DataSafe Local Backup finns inte i alla regioner.

**Obs!** Om Dell DataSafe Local Backup inte finns på datorn kan du använda Dell Factory Image Restore (se avsnittet Dell Factory Image Restore på sidan [62](#page-63-0)) för att återställa operativsystemet.

Du kan använda Dell DataSafe Local Backup för att återställa hårddisken till det tillstånd den befann sig i när du köpte datorn, medan datafilerna bevaras.

Med Dell DataSafe Local Backup kan du:

- • Säkerhetskopiera och återställa datorn till ett tidigare tillstånd
- • Skapa Systemåterställningsmedia (se avsnittet Skapa ett systemåterställningsmedium (rekommenderas) på sidan [9](#page-10-0))

### Dell DataSafe Local Backup Basic

Så här återställer du de program som Dell installerade på fabriken och behåller samtidigt datafilerna:

- 1. Stäng av datorn.
- 2. Koppla bort alla enheter (USB-enhet, skrivare och så vidare) som är anslutna till datorn och ta bort all nyinstallerad intern maskinvara.
- **Obs!** Koppla inte bort nätadaptern.
- 3. Sätt igång datorn.
- 4. När DELL™-logotypen visas trycker du flera gånger på <F8> för att öppna fönstret Advanced Boot Options (avancerade startalternativ).
- **Obs!** Om du väntar för länge och operativsystemets logotyp dyker upp, fortsätter du att vänta tills du ser skrivbordet i Microsoft® Windows®. Stäng sedan av datorn och försök igen.
- 5. Välj att reparera datorn.

#### Återställa operativsystemet

- 6. Välj Dell DataSafe Restore and Emergency Backup (Dell DataSafe-återställning och nödsäkerhetskopiering) på menyn System Recovery Options (alternativ för systemåterställning) och följ anvisningarna på skärmen.
- 

**Obs!** Återställningsprocessen kan ta en timme eller mer beroende på hur mycket data som ska återställas.

Obs! Mer information finns i kunskapsbasartikeln 353560 på adressen support.dell.com.

### Uppgradera till Dell DataSafe Local Backup Professional

**Obs!** Dell DataSafe Local Backup Professional finns eventuellt installerad i din dator, om du beställde den vid inköpstillfället.

I Dell DataSafe Local Backup Professional finns ytterligare funktioner med vilka du kan:

- • Säkerhetskopiera och återställa datorn baserat på filtyper
- • Säkerhetskopiera filer till en lokal lagringsenhet
- • Schemalägga automatisk säkerhetskopiering

Så här uppgraderar du till Dell DataSafe Local Backup Professional:

- 1. Dubbelklicka på ikonen Dell DataSafe Local Backup i **C** meddelandefältet på skrivnbordet.
- 2. Klicka på UPGRADE NOW! (UPPGRADERA  $N($ J $)$
- 3. Följ instruktionerna på skärmen.

### Systemåterställningsmedium

VIKTIGT: Även om systemåterställningsmediet bevarar datafiler i datorn bör du säkerhetskopiera dina datafiler innan du använder systemåterställningsmediet.

**Obs!** Det finns inte någon intern optisk enhet i datorn. Använd en extern optisk enhet (tillval) eller någon extern lagringsenhet för arbetsmomenten som innefattar skivor.

Du kan använda systemåterställningsmediet, som skapats via Dell DataSafe Local Backup, för att återställa hårddisken till det tillstånd den befann sig i när du köpte datorn, medan datafilerna i datorn bevaras.

Använd systemåterställningsmediet om:

- • återställningsalternativen i datorn inte kan användas p.g.a. att operativsystemet inte fungerar.
- • data kan inte återställas p.g.a. hårddiskfel.

Så här återställer du de program som Dell har installerat på datorn på fabriken från systemåterställningsmediet:

- 1. Sätt i systemåterställningsskivan eller USBminnet och starta om datorn.
- 2. När DELL™-logotypen visas trycker du direkt på <F12>.
- Obs! Om du väntar för länge och **I** operativsystemets logotyp dyker upp, fortsätter du att vänta tills du ser skrivbordet i Microsoft® Windows®. Stäng sedan av datorn och försök igen.
- 3. Välj lämplig startenhet i listan och tryck på <Enter>.
- 4. Följ instruktionerna på skärmen.

### <span id="page-63-0"></span>Dell Factory Image Restore

- VIKTIGT: Om du använder Dell Factory Image Restore för att återställa operativsystemet tas alla data på hårddisken och alla program eller drivrutiner som du har installerat efter att du fick datorn bort permanent. Säkerhetskopiera om möjligt alla data innan du använder detta alternativ. Använd bara Dell Factory Image Restore om det inte gick att lösa problemet med operativsystemet med Systemåterställning.
- **Obs!** Dell Factory Image Restore finns inte i alla länder och i vissa datorer.
	- Obs! Om Dell Factory Image Restore inte finns på datorn kan du använda Dell DataSafe Local Backup (se avsnittet DataSafe Local Backup på sidan [58](#page-59-0)) för att återställa operativsystemet.

Använd enbart Dell Factory Image Restore som en sista utväg att återställa operativsystemet. Detta alternativ återställer hårddisken till det tillstånd den befann sig i när du köpte datorn. Alla program och filer som du har lagt till sedan du fick datorn - även datafiler - tas bort permanent från hårddisken. Datafiler kan vara dokument, kalkylark, e-brev, digitala fotografier, musikfiler och så vidare. Säkerhetskopiera, om möjligt, alla data innan du använder Dell Factory Image Restore.

### Starta Dell Factory Image Restore

- 1. Sätt igång datorn.
- 2. När DELL™-logotypen visas trycker du flera gånger på <F8> för att öppna fönstret Advanced Boot Options (avancerade startalternativ).
- Obs! Om du väntar för länge och operativsystemets logotyp dyker upp, fortsätter du att vänta tills du ser skrivbordet i Microsoft® Windows®. Stäng sedan av datorn och försök igen.
- 3. Välj att reparera datorn. Fönstret med alternativ för systemåterställning visas.
- 4. Välj en tangentbordslayout och klicka på Nästa.
- 5. Logga in som lokal användare för att komma åt återställningsalternativen. Öppna kommandoprompten genom att skriva administratör i användarnamnfältet och därefter klicka på OK.
- 6. Klicka på Dell Factory Image Restore (återställning till Dells fabrikskopia). Välkomstskärmen till Dell Factory Image Restore visas.
- 
- **Obs!** Beroende på konfiguration måste du eventuellt välja Dell Factory Tools (Dells fabriksverktyg) och därefter Dell Factory Image Restore.
- 7. Klicka på Nästa. Skärmbilden för bekräftelse av databorttagning visas.
- Obs! Om du inte vill fortsätta med Dell Factory Image Restore klickar du på Avbryt.
- 8. Markera kryssrutan för att bekräfta att du vill fortsätta omformatera hårddisken och återställa systemets programvara till fabrikstillståndet. Klicka sedan på Nästa.

Återställningen startar och det tar minst fem minuter innan den är klar. Ett meddelande visas när operativsystemet och de fabriksinstallerade programmen har återställts till fabrikstillstånd.

9. Klicka på Slutför för att starta om datorn.

# Få hjälp

Om du har problem med datorn kan du diagnostisera och felsöka problemet genom att följa stegen nedan:

- 1. Se "Lösa problem" på sidan [42](#page-43-0) om du vill ha mer information och se hur du kan lösa problem med datorn.
- 2. Se "Dell Diagnostik" på sidan [51](#page-52-0) för information om hur du kör Dell Diagnostik.
- 3. Fyll i diagnostikchecklistan på sidan [71](#page-72-0).
- 4. Utnyttja Dells stora utbud av onlinetjänster på webbplatsen Dell Support (support.dell.com) om du behöver hjälp med frågor som rör installation och felsökning. En utförligare lista över Dell onlinesupport finns under "Onlinetjänster" på sidan [66](#page-67-0).
- 5. Om du inte har blivit kvitt problemet genom att följa ovanstående procedur ska du läsa avsnittet Innan du ringer på sidan [70](#page-71-0).
- Obs! Ring Dells support från en telefon i närheten av datorn så att personalen kan hjälpa dig med de åtgärder som krävs.
- $\mathscr{M}$ Obs! Dells expresskodsystem är inte tillgängligt i alla länder.

Ange din expresskod när den efterfrågas, så kopplas du direkt till rätt supportpersonal. Om du inte har någon kod öppnar du mappen Dell Tillbehör, dubbelklickar på ikonen Express Service Code (expresskod) och följer anvisningarna.

Obs! Vissa av tiänsterna finns inte utanför USA. Kontakta den lokala Dellrepresentanten för mer information.

# Teknisk support och kundtjänst

Via Dells supporttjänst får du svar på dina frågor om Dell™-maskinvara. Vår supportpersonal ger snabba och korrekta svar tack vare att de använder datorbaserade diagnosmetoder.

Se hur du kontaktar Dells supporttjänst i avsnittet Innan du ringer på sidan [70](#page-71-0) och därefter kontaktinformationen för din region, eller besök support.dell.com.

# **DellConnect**

DellConnect™ är ett enkelt verktyg för onlineåtkomst som gör att Dells service- och supportpersonal får åtkomst till din dator via en bredbandsanslutning för att diagnostisera ditt problem och reparera det under din uppsikt. Mer information finns på www.dell.com/DellConnect.

Få hjälp

# Onlinetjänster

Information om Dells produkter och tjänster finns på följande webbplatser:

- • www.dell.com
- www.dell.com/ap (endast Asien och Stillahavsområdet)
- www.dell.com/jp (endast Japan)
- www.euro.dell.com (endast Europa)
- www.dell.com/la (Latinamerika och Karibien)
- • www.dell.ca (endast Kanada)

Du kommer till Dell Support via följande webbplatser och e-postadresser:

### Dells supportwebbplatser

- • support.dell.com
- support.jp.dell.com (endast Japan)
- support. euro.dell.com (endast Europa)
- supportapi.dell.com (endast Asien och Stillahavsområdet)

### <span id="page-67-0"></span>E-postadresser till Dells support **Adresser**

- • mobile\_support@us.dell.com
- • support@us.dell.com
- • la-techsupport@dell.com (endast Latinamerika och Karibien)
- apsupport@dell.com (endast Asien och Stillahavsområdet)

### E-postadresser till Dells marknadsförings- och säljavdelningar

- apmarketing @dell.com (endast Asien och Stillahavsområdet)
- sales\_canada@dell.com (endast Kanada)

### Anonym FTP

• ftp.dell.com

Logga in som användare: anonymous och ange din e-postadress som lösenord.

## Automatisk orderuppföljningstjänst

Om du vill kontrollera hur långt dina beställningar av Dell-produkter har kommit kan du besöka support.dell.com eller ringa den automatiska orderuppföljningstjänsten. En inspelad röst frågar efter den information som behövs för att hitta och ge information om din order.

Om det uppstår problem med beställningen, som att det saknas delar, att du har fått fel delar eller att det finns felaktigheter på fakturan, kan du kontakta Dell för att få hjälp. Ha följesedeln eller fakturan till hands när du ringer.

Information om vilket telefonnummer du ska ringa i din region finns i avsnittet Kontakta Dell på sidan [72](#page-73-0).

# Produktinformation

Om du behöver information om andra produkter från Dell, eller om du vill beställa något, kan du gå till Dells websida www.dell.com. Information om vilket telefonnummer du ska ringa för att tala med en försäljare i din region finns i avsnittet Kontakta Dell på sidan [72](#page-73-0).

## Returnera produkter för garantireparation eller återbetalning

Förbered alla artiklar som ska returneras på följande sätt:

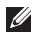

Obs! Innan du returnerar produkten till Dell bör du säkerhetskopiera data på hårddisken/hårddiskarna och alla andra minnesenheter i produkten. Ta bort all konfidentiell, känslig eller personlig information och ta ut alla löstagbara medier som cd-skivor och mediekort. Dell ansvarar inte för konfidentiell, känslig eller personlig information; förlorade eller skadade data; eller skadade eller försvunna löstagbara medier som ingår i returen.

- 1. Ring till Dell för att få ett Returauktoriseringsnummer, och skriv det klart och tydligt på lådans utsida. Information om vilket telefonnummer du ska ringa i din region finns i avsnittet Kontakta Dell på sidan [72](#page-73-0).
- 2. Skicka med en kopia på fakturan och ett brev som beskriver varför artikeln returnerats.
- 3. Skicka med en kopia av diagnostikchecklistan (se avsnittet Diagnostikchecklista på sidan [71](#page-72-0)) som visar vilka test du har kört och eventuella felmeddelanden som rapporterades i Dell Diagnostik (se avsnittet Dell Diagnostik på sidan [51](#page-52-0)).
- 4. Inkludera alla tillbehör som hör ihop med de delar du returnerar (nätadapterskabel, programvara, handböcker o.dyl.) om du skickar tillbaka utrustningen för att få pengarna tillbaka.
- 5. Förpacka utrustningen som ska sändas tillbaka i originalförpackningen (eller likvärdigt förpackningsmaterial).
- **Obs!** Du ansvarar för eventuella fraktkostnader. Du ansvarar även för försäkringen av alla returprodukter samt för risken att produkterna försvinner under frakten till Dell. Postförskottspaket tas inte emot.
- **Obs!** Produktreturer som inte uppfyller alla ovanstående villkor tas inte emot vid ankomsten till Dell utan returneras till dig.

Få hjälp

### Innan du ringer

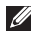

**24 Obs!** Ha din expresskod till hands när du ringer. Tack vare den koden kan Dells automatiska telefonsystem för support snabbare koppla ditt samtal. Du uppmanas eventuellt även att ange din servicekod.

### Hitta servicekoden och expresskoden

Datorns servicekod och expresskod anges på etiketten som sitter på datorns undersida.

<span id="page-71-0"></span>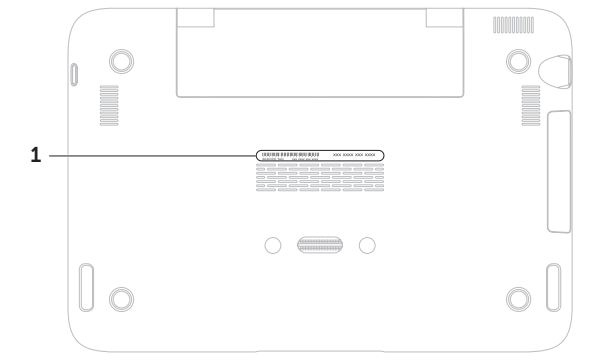

1 servicekod och expresskod
<span id="page-72-0"></span>Kom ihåg att fylla i följande diagnostiska checklista. Sätt på datorn innan du ringer Dell och ber om hjälp (om det är möjligt) och ring från en telefon vid eller i närheten av datorn. Det kan hända att du ombeds skriva in kommandon, uppge detalierad information under olika operationer eller pröva andra felsökningsprocedurer som endast kan utföras vid själva datorn. Se till att du har systemdokumentationen till hands.

#### Diagnostikchecklista

- • Namn:
- • Datum:
- • Adress:
- • Telefonnummer:
- • Servicekod (streckkod på datorns undersida):
- • Returauktoriseringsnummer (om du fått ett sådant från Dells supporttekniker):
- • Returauktoriseringsnummer (om du fått ett sådant från Dells supporttekniker):
- • Operativsystem och version:
- • Enheter:
- • Expansionskort:
- • Är datorn ansluten till ett nätverk? Ja/Nej
- • Nätverk, version och nätverkskort:
- • Program och versioner:

<span id="page-73-0"></span>Få hjälp

Läs i dokumentationen till operativsystemet för att ta reda på hur du kan fastställa innehållet i datorns startfiler. Om datorn är ansluten till en skrivare skriver du ut alla filer. Annars antecknar du innehållet i alla filer innan du ringer till Dell.

- • Felmeddelande, pipkod eller diagnostikkod:
- • Beskrivning av problemet och felsökningsåtgärder som du utfört:

# Kontakta Dell

För kundtjänst i USA ringer du 800-WWW-DELL (800-999-3355).

Obs! Om du inte har en aktiv internetanslutning, finns kontaktinformation på inköpsfakturan, följesedeln, räkningen eller i Dells produktkatalog.

Dell erbjuder flera alternativ för online- och telefonbaserad support och service. Utbudet varierar per land och produkt och vissa tjänster kanske inte finns där du befinner dig.

Så här tar du kontakt med Dell för försäljning, support eller kundtjänst:

#### 1. Besök www.dell.com/ContactDell.

- 2. Välj ditt land eller region.
- 3. Välj lämplig service- eller supportlänk baserat på ditt behov.
- 4. Välj det sätt att kontakta Dell som passar dig bäst.

Få hjälp

# <span id="page-75-0"></span>Ytterligare information och resurser

#### Om du behöver: Se:

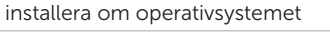

köra ett diagnostikprogram för datorn "Dell Diagnostik" på sidan [51](#page-52-0)

mer information om operativsystemet Microsoft® Windows® och dess funktioner

uppgradera datorn med nya eller flera komponenter, till exempel en hårddisk

installera om eller byta ut en sliten eller defekt del

"Systemåterställningsmedia" på sidan [61](#page-62-0) installera om systemprogramvaran "My Dell Downloads" på sidan [50](#page-51-0) support.dell.com

#### *Servicehandboken* på support.dell.com/manuals

Obs! I vissa länder kan det göra garantin ogiltig om du öppnar eller byter ut delar i datorn. Kontrollera garantin och returpolicien innan du påbörjar arbete i datorn.

din servicekod/expresskod - Du måste använda servicekoden för att identifiera datorn på support.dell.com eller när du kontaktar teknisk support datorns undersida Dells supportcenter. Starta Dell Support Center genom att klicka på **ikonen** i meddelandefältet på skrivbordet.

<span id="page-76-0"></span>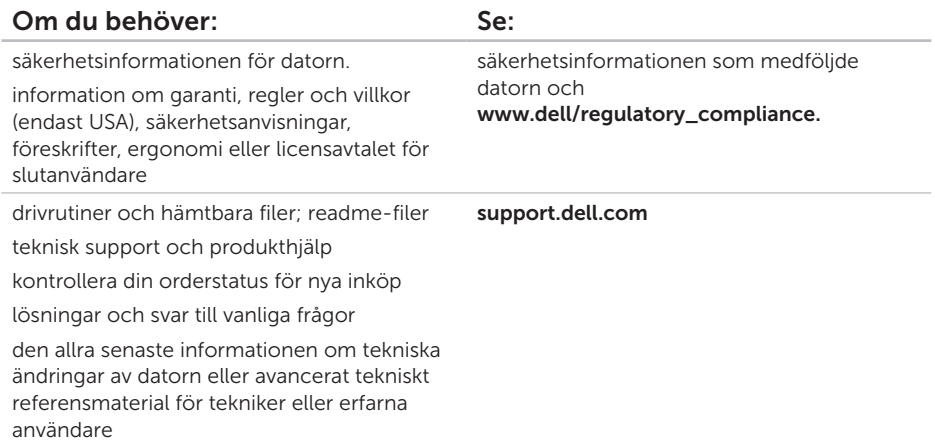

<span id="page-77-0"></span>I detta avsnittet finns information som du kan behöva när du installerar, uppdaterad enheter för, och uppgraderar datorn.

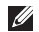

Obs! Utrustningen varierar i olika regioner. Mer information om datorns konfiguration finns i avsnittet Om datorn på Dells supportcenter. Starta Dells supportcenter genom att klicka på ikonen i meddelandefältet på skrivbordet.

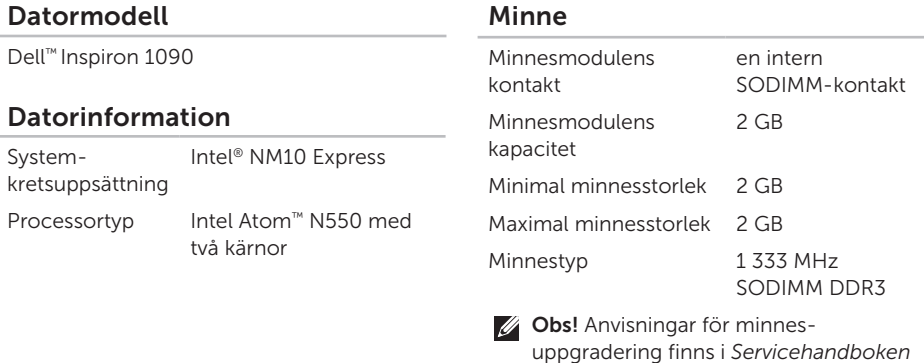

på support.dell.com/manuals.

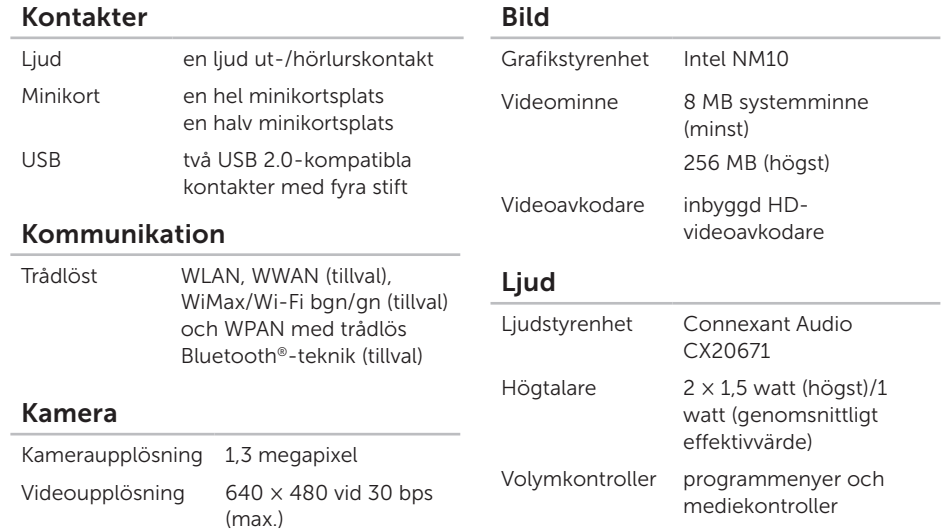

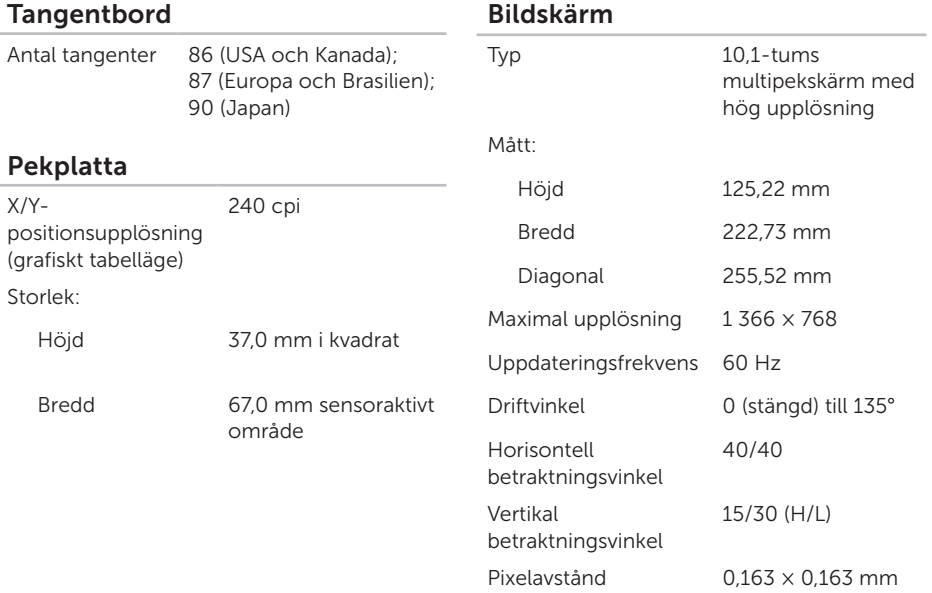

#### Batteri

Smart litiumjon med fyra celler:

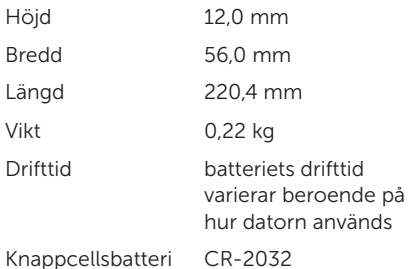

#### Fysiska mått

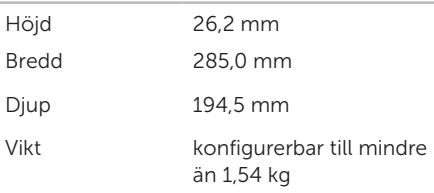

#### Nätadapter

**Obs!** Använd endast nätadaptrar som är avsedda för din dator. Se säkerhetsinformationen som medföljde datorn.

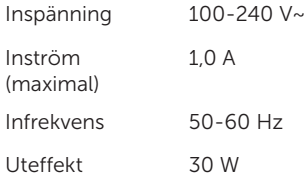

#### Nätadapter

Utström 1,58 A (maximal)

Märkutspänning 19,0 VDC

Temperaturintervall:

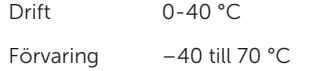

#### Datormiljö

Temperaturintervall:

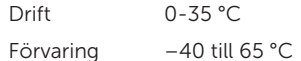

Relativ luftfuktighet (maximal):

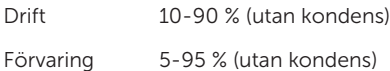

## Datormiljö

Maximal vibration (vid användning av ett slumpmässigt vibrationsspektrum som simulerar användarmiljön):

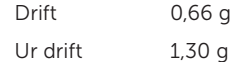

Maximal stöttålighet (vid drift - mätt med Dell Diagnostik som körs på hårddisken och en 2 ms lång halvsinuspuls; ur drift mätt med parkerad hårddisk och en 2 ms lång halvsinuspuls):

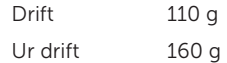

Höjd över havet (maximal):

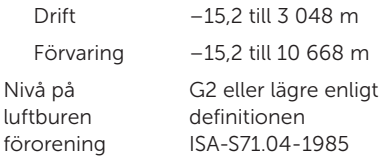

# Bilaga

# Information om NOM, eller den officiella mexikanska standarden (endast för Mexiko)

Följande information finns på de enheter som beskrivs i detta dokument i enlighet med kraven i den officiella mexikanska standarden (NOM):

#### Importör:

Dell México S.A. de C.V.

Paseo de la Reforma 2620 – Flat 11°

Col. Lomas Altas

11950 México, D.F.

#### Reglerings-

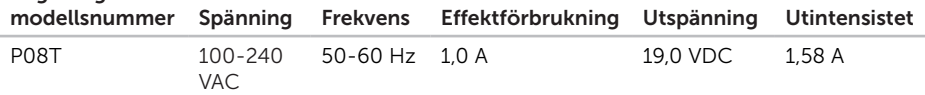

Detaljer finns i säkerhetsinformationen som medföljde datorn.

Ytterligare information om säkerhetsrutiner finns på www.dell.com/regulatory\_compliance.

# Index

användargränssnittslägen 1[9](#page-20-0) återställa fabrikskopia [6](#page-63-0)2

 $\mathsf{C}$ cd-skivor, spela och skapa [4](#page-41-0)0

# D

Α

**A** an åte C cd D Da da da De De De B 82 DataSafe Local Backup Basic [5](#page-60-0)9 Professional [6](#page-61-0)0 dator, installera [5](#page-6-0) datorns kapacitet [4](#page-41-0)0 DellConnect [6](#page-66-0)5 Dell diagnostik [5](#page-52-1)1 Dell Factory Image Restore [6](#page-63-0)2 Dell supportcenter 4[9](#page-50-0)

Diagnostik checklista [7](#page-72-0)1 drivrutiner och hämtbara filer 7[5](#page-76-0) dvd-skivor, spela och skapa 4[0](#page-41-0)

# E

E-postadresser till den tekniska supporten [6](#page-67-0)6

#### F

fallgivare [4](#page-42-0)1 Felsökare för maskinvara [5](#page-52-1)1 fingerrörelser pekplatta 3[0](#page-31-0) pekskärm 3[8](#page-39-0) fögreningsdosor, använda [6](#page-7-0) FTP-inloggning, anonym [6](#page-67-0)6

# H

hjälp få hjälp och support [64](#page-65-0)

indikator för hårddiskaktivitet [23](#page-24-0), [29](#page-30-0) installation, innan du börjar [5](#page-6-0) Internetanslutning [17](#page-18-0)

# K

I

Kontakta Dell online [72](#page-73-0) kontakta till Dell [70](#page-71-0) kundtiänst [65](#page-66-0)

## L

lösa problem [42](#page-43-0) luftflöde, tillåta [5](#page-6-0)

# M

maskinvaruproblem diagnos [51](#page-52-1) minnesproblem lösa [46](#page-47-0)

# O

ominstallation av systemet, alternativ [56](#page-57-0)

## P

pekskärm [36](#page-37-0) problem, lösa [42](#page-43-0) problem med strömförsörjning, åtgärda [44](#page-45-0) produkt information och köp [67](#page-68-0) programfunktioner [40](#page-41-0) programvaruproblem [46](#page-47-0)

#### Index

R resurser, ytterligare [74](#page-75-0)

S säkerhetskopiering och återställning [41](#page-42-0) servicekod hitta [70](#page-71-0) SIM-kort [10](#page-11-0) skicka produkter för retur eller reparation [68](#page-69-0) snärta [38](#page-39-0) specifikationer [76](#page-77-0) support, e-postadresser till [66](#page-67-0) supportplatser världen över [66](#page-67-0) Systemåterställning [57](#page-58-0) Systemåterställningsmedia [61](#page-62-1)

tablet-läge [20](#page-21-0) trådlöst nätverk ansluta [14](#page-15-0) problem [44](#page-45-0)

## V

T

ventilation, säkerställa [5](#page-6-0)

# W

**Windows** Guiden Programkompatibilitet [47](#page-48-0)

## Y

ytterligare information [74](#page-75-0)

Vytištěno v Polsku.

www.dell.com | support.dell.com

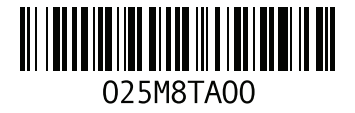